# Tartalomjegyzék

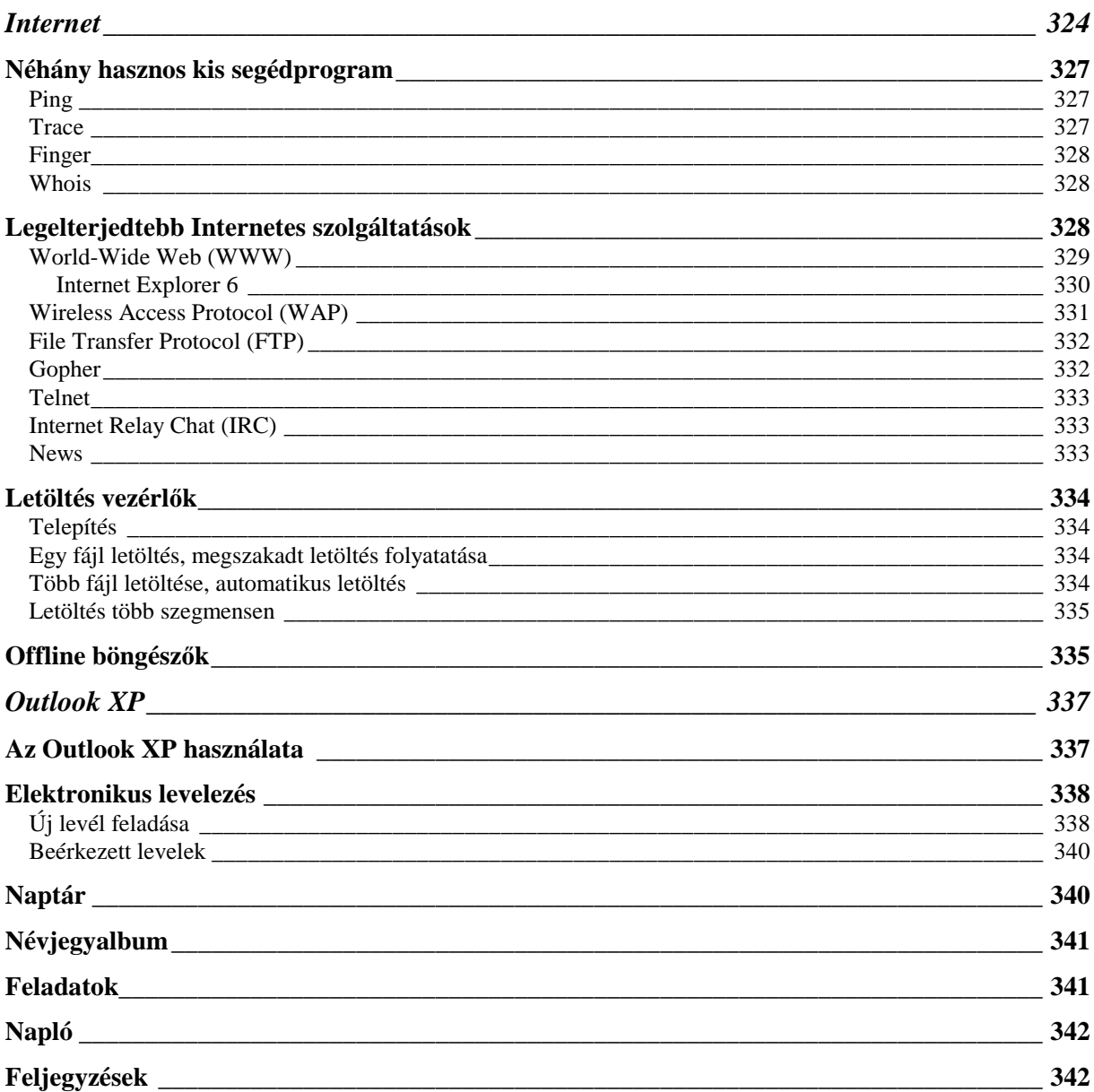

## **Internet**

## **Egy kis történet**

Az 1960-as években a RAND Corporation egy olyan kommunikációs hálózat fejlesztésébe kezdett, amely "túlél" egy esetleges atomtámadást is. Az elvek a következők voltak:

- a hálózatnak nem lehet központja,
- egyes csomópontok "kiesése" esetén a hálózat működőképes maradjon,
- bármely két hálózati elem (számítógép) egyenértékő és tudnak egymással kommunikálni,
- egy kommunikációs vonalat a csomagkapcsolásnak köszönhetően egy időben többen is használhatnak,
- az üzenet csomagokra osztódik, minden csomag az *A* pontból a *B* pontba tart, az útvonaluk teljesen különböző is lehet, a csomagok a *B* pontban összerakódnak.

1969-ben az *ARPA (Pentagon Magasszintő Kutatásokat Támogató Szervezete)* anyagi támogatásával elkészült egy 4 csomóponttal rendelkező számítógépes hálózatot , ami a RAND Corporation által megfogalmazott elvek alapján mőködött. Ez a hálózat az - akkor - új csomagkapcsolásnak nevezett szabványt használta. Ez az új szabvány úgy mőködött, hogy az adatsorozatokat kis csomagokra bontotta, mindegyik csomag rendelkezett a rendeltetési címével és a csomagokból a célba érkezésük után előállítódott az eredeti adatsorozat. Így jött létre az *ARPANET* nevő hálózat, az Internet elődje.

Az 1970-es években a kutatás, fejlesztés és oktatás területén is nagy számban jelentek meg a számítógépek. Fokozott igény mutatkozott a számítógépek

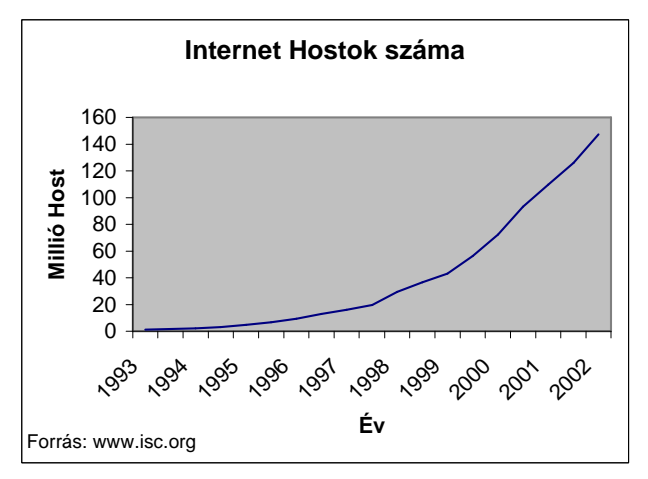

összekapcsolására. Erre a legjobb lehetőséget az ARPA által kifejlesztett un. Internet protokollok (szabványok) kínálták, ahol különböző típusú számítógépek kapcsolódhattak egymáshoz. A 70-es évek végére kiépültek a kapcsolatok az ARPANET és a többi országban neki megfelelő más számítógépes hálózatok között. A világot ettől kezdve egy globális számítógépes hálózat fonja be.

Az 1980-as években a hálózatoknak ez a hálózata, melyet már INTERNET-nek kezdtek nevezni, elképesztő ütemben növekedett. Ezresével kezdték el csatlakoztatni a számítógépeiket az Internethez az egyetemek, a kutatóintézetek és az állami hivatalok.

Az 1990-es évek második felétől az Internet nagymértékű fejlődést mutatott, az előző évekhez képest nagyságrendekkel nagyobb, exponenciális fejlődés indult be!

Ma (2002) az Internet továbbra is exponenciálisan növekszik (1. ábra), összesen kb. 150 millió számítógép kapcsolódik egymáshoz. Az Internetet használók száma több 100 milliós (!) nagyságrendre tehető.

## **Az Internet**

A világmérető hálózat azoknak a számítógép-hálózatoknak az összessége amelyek mind a TCP/IP (Transmission Control Protocol/Internet Protocol) protokollt használják az egymás közötti kommunikációhoz. A kommunikációs vonal többféle lehet, pl. optikai kábel, telefonvonal, műhold stb. Ez a protokoll teszi lehetővé, hogy a gépek közvetlenül kapcsolatba lépjenek egymással és ez a protokoll szabályozza továbbá azt is, hogy milyen útvonalon kell az *A* pontból a *B* pontba vinni az adatokat. Ha a mindennapi életből szeretnénk rá példát hozni, leginkább az úthálózatokhoz hasonlíthatnánk. Ebben az esetben az Internet megfelelne a nemzetközi úthálózatnak, ahol különböző "típusú és sebességű" utak találhatóak.

Egy számítógép kétféle módon kapcsolódhat az Internetre:

- állandó kapcsolat (napi 24 óra)
- ideiglenes kapcsolat (csak arra az időre amikor az Internetet használja)

Az állandó kapcsolattal rendelkező számítógépek digitális vonalon (ML, MIKRO stb.) keresztül kapcsolódnak az Internetre. A vonalaknak egyik legfontosabb tulajdonsága a sebesség. Ezeknek a vonalaknak a sebessége (típustól

függően): kb. 64 Kbit/s – több Gbit/s<sup>1</sup> között mozog. Az ilyen kapcsolattal rendelkező számítógépek többsége általában nem a háztartásokban található, hiszen ezeknek a vonalaknak a bérleti díja igen magas! Az Internet gerincét is nagysebességő digitális kapcsolatok alkotják! Azonban az otthoni felhasználók általában máshogy kapcsolódnak az Internetre. Néhány példa:

- 1. *analóg telefonvonal:* (max 56 Kbit/s) a legrégebbi megoldás, analóg modem és hagyományos telefonvonal szükséges hozzá! Jellemzői: ideiglenes kapcsolat, előfizetési díj + telefonköltség.
- 2. *ISDN telefonvonal:* (64 vagy 128 Kbit/s) ISDN modem és ISDN telefonvonal szükséges hozzá! Jellemzői: ideiglenes kapcsolat, előfizetési díj + telefonköltség (1 Internet előfizetés + 1 telefonvonalat használva 64Kbit/s, 2 Internet előfizetés + 2 telefonvonalat (az ISDN2 két digitális telefonvonal!) használva 128Kbit/s a sebesség!)
- 3. *ADSL*: (max: 384 Kbit/s) telefonvonal (teljesen mindegy hogy analóg vagy ISDN!) szükséges hozzá. Jellemzői: állandó kapcsolat, előfizetési díj, nincs pluszköltség, kevés helyen érhető el!
- 4. *KábelTV-s hálózat*: (pl.: 512 Kbit/s) Internet elérést biztosító KábelTV szolgáltató szükséges hozzá! Jellemzői: állandó kapcsolat, nem szükséges hozzá telefonvonal (ami a "csillagászati összegű" vezetékes előfizetői díj miatt nem elhanyagolható szempont!), előfizetési díj, nincs pluszköltség, nagyon kevés helyen érhető el!
- 5. *Mőholdas*: (Max: 2Mbit/s) A mőholdon keresztül a felhasználó felé irányuló adatforgalom zajlik, a felhasználótól a szolgáltató felé irányuló forgalom biztosításához szükség van valamilyen hagyományos Internet kapcsolatra (1-4 bármelyik típus). Jellemzői: előfizetési díj, minimális telefonköltség, letöltési korlát, bárhol elérhető!

Általánosságban elmondható, hogy aki böngészésre és egyéb tevékenységre (nem nagymennyiségő adatletöltésre) havi kevesebb mint 30 órát használja az Internetet, annak az 1-es vagy 2-es kapcsolat a megfelelő! Egyéb esetben (és persze ha elérhető!) a 3-as, 4-es vagy 5-ös kapcsolatot válasszuk! A fejlődés azonban folyamatos: újabb, gyorsabb és megfizethetőbb Internet elérésekre számíthatunk!

Az Internet hozzáférésnek két típusa lehet:

• teljes hozzáférés

-

• korlátozott hozzáférés

A hozzáférést ún. Internet szolgáltatók biztosítják. Az Internet szolgáltatók telekommunikációs vagy más egyéb cégek! Azt azonban fontos megjegyezni, hogy az utóbbiak is a telekommunikációs cégektől bérlik a vonalakat! Az Internet szolgáltatók tehát saját hálózatokat üzemeltetnek, amelyek az Internettel, és egymással is kapcsolatban állnak! A felhasználók ezen hálózatok egyikéhez kapcsolódnak. Néhány magyar Internet hálózat:

- HBONE, SULINET (kormányzat által üzemeltetett)
- MATÁV, ELENDER, DATANET stb. (kereskedelmi hálózatok)

Teljes hozzáférés esetén az Internet összes lehetőségét kihasználhatjuk szemben a korlátozott hozzáféréssel, amikor is csak valamely szolgáltatás(oka)t használhatunk (pl. e-mail).

Mire használhatjuk ezt az egész világot behálózó számítógépes hálózatot? Ha teljes hozzáféréssel rendelkezünk elméletileg **BÁRMIRE**! Vannak persze elterjedt szolgáltatások (ezekről a későbbiekben lesz szó), de ezen kívül bármilyen kommunikációt megvalósíthatunk, a lehetőségeknek csak a képzeletünk szab határt. Egyre több adatbázis található az Interneten és ma már egy cégnek szinte kötelező az Internetes elérhetőségét biztosítania, ha versenyképes kíván maradni. Napjaink operációs rendszerei és szoftverei elmossák a határt számítógépünk és az Internet között, hiszen (ha nem állandó kapcsolattal rendelkezünk) automatikusan létrehozzák a kapcsolatot amikor szükséges és pl. egy dokumentum megnyitásakor már nem csak a gépünkön, hanem az Interneten is tallózhatunk. Napjainkban a nagymértékű elektronikai és informatikai fejlesztéseknek köszönhetően már nem csak számítógépek segítségével tudjuk az Internetet használni. Ma akár a mobiltelefonunkkal vagy karóránkkal is küldhetünk és fogadhatunk az Interneten elektronikus levelet.

 $^1$  Ezek az értékek a nagyságrendet hivatottak érzékeltetni, a felső értékhatár - természetesen – folyamatosan változik!

A jegyzetet a PSZF-Salgó Kft. megbízásából *Gajdár Csaba programozó* készítette. 325

Az Interneten a számítógépek azonosítása egy – egyedi - 32-bites (4 byte-os) számmal történik, amit IP címnek nevezünk. Alakja (pl.) *193.224.147.66*. Az IP címeket 4 címtartományra osztjuk:

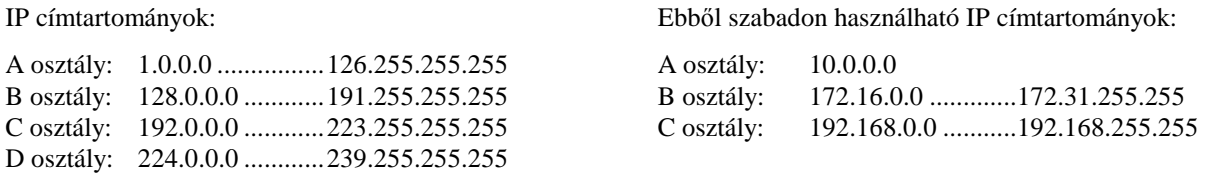

Egy IP cím két részből áll: az első rész a hálózatot azonosítja, a második rész pedig a számítógépet! Az IP címtartományok abban különböznek egymástól, hogy hány bitet használhatunk ezekre:

A osztály: 24 bit, B osztály:16 bit, C osztály: 8 bit! (D osztály multicast-ra fenntartva!)

Annak meghatározására hogy melyik rész hány bitből áll, a netmaskot használjuk! A netmask egy szintén 32 bites szám, és ennek a számnak az 1-es bitjei mondják meg, hogy meddig tart a hálózat címe és hol kezdődik a gép címe! Természetesen egy A osztályú címnél az utolsó 24 bit, B osztályú címnél az utolsó 16 bit és C osztályú címnél az utolsó 8 bit módosítható a netmaskban! Nézzünk néhány példát: (FIGYELEM! A példában figyeljük meg meddig látunk a netmaskban 1-eseket, mert itt vágjuk ketté a címeket!)

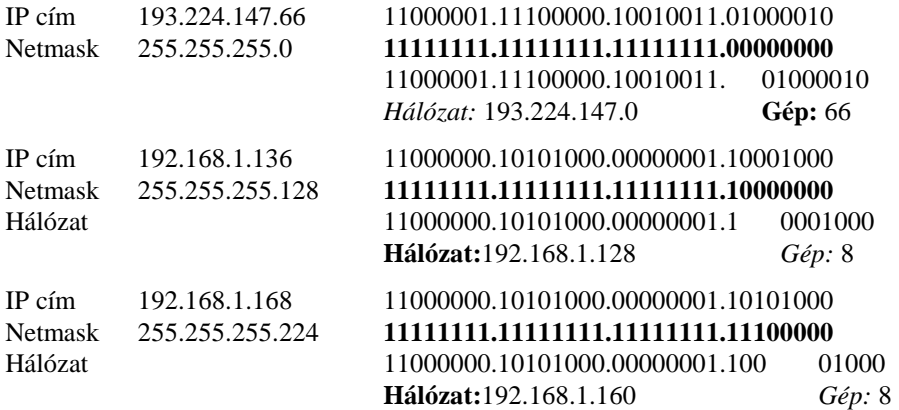

#### *Tipp! Ha bizonytalanok vagyunk a netmask meghatározásában használjuk az Advanced IP Address Calculator ingyenes segédprogramot! A program letölthetı a http://tucows.euroweb.hu oldalról!*

Mivel ilyen címeket elég nehézkes lenne megjegyezni, az IP címekhez neveket rendelnek. Ezek a hozzárendelések DNS (Domain Name Service) szervereken vannak definiálva. A rendszer a név alapján mindig előkeresi a DNS-ből a névhez tartozó IP címet és ezt használja a kommunikációhoz. Ezek a nevek strukturált felépítésűek és jobbról balra értelmezzük őket. A név utolsó részéből a szervezet vagy az ország - ahol a gép található- deríthető ki, ezek a legfelsőbb szintű domain nevek:

 *szervezet:*

- .com üzleti szervezetek
- .gov kormányhivatalok
- .edu oktatási intézmények
- .int Nemzetközi intézmény (pl. NATO)
- .net hálózati szolgáltatók
- .mil USA katonai szervezet
- .org non-profit szervezetek

 *földrajzi hely (néhány példa):*

- .at Ausztria
- .au Ausztrália
- .cz Cseh Köztársaság
- .hu Magyarország
- .sk Szlovák köztársaság
- .uk Nagy Britannia
- .us Amerikai Egyesült Államok

2000 novemberében 7 új legfelsıbb szintő domain név került bevezetésre: .biz, .info, .name, .pro, .museum, .aero, . coop.

A domain név egy hálózatot, szervezetet, intézményt, céget, magánszemélyt stb. azonosít és két részbıl áll. A gép nevéből és a legfelsőbb szintű domain névből. Néhány példa:

- bme.hu Budapesti Műszaki egyetem
- whitehouse.gov USA Fehérház
- nasa.gov NASA
- ibm.com IBM

*Tipp! Ha saját domain névre van szükségünk, keressük fel a http://www.nic.hu weboldalt és igényeljünk egyet! (Nem ingyenes eljárás!)* 

Egy internetes cím pl. így nézhet ki: *www*.chips.**ibm.com**

## **Néhány hasznos kis segédprogram**

**Figyelem!** *Néhány segédprogram megtalálható az XP részeként is! Válaszuk ki Start menü/Programok/Kellékek/ Parancssor menüpontot! A parancssorban a következı segédprogramok mőködnek: finger, ping.*

#### **Ping**

Segítségével ellenőrizhetjük, hogy egy számítógép (a vizsgálat pillanatában) rendelkezik-e Internet kapcsolattal. Megadjuk a számítógép címét (remote host), a próbálkozások számát (number of pings), a próbálkozások közt eltelt időt (delay), a csomagméretet (base packet size) és az időtúllépést (timeout). A számítógépünk egy kis adatcsomagot küld a vizsgált számítógépnek, ami visszaküldi azt a mi számítógépünk számára. Ezt a próbálkozások számáig ismétli. Minden egyes próbálkozás után látjuk az eredményt. Két eset lehetséges:

• *visszaérkezik az adatcsomag:* a vizsgált számítógép – abban a pillanatban – rendelkezik Internet kapcsolattal és elérhető (látjuk az elérési időt, vagyis hogy mennyi idő alatt tette meg az adatcsomag az utat).

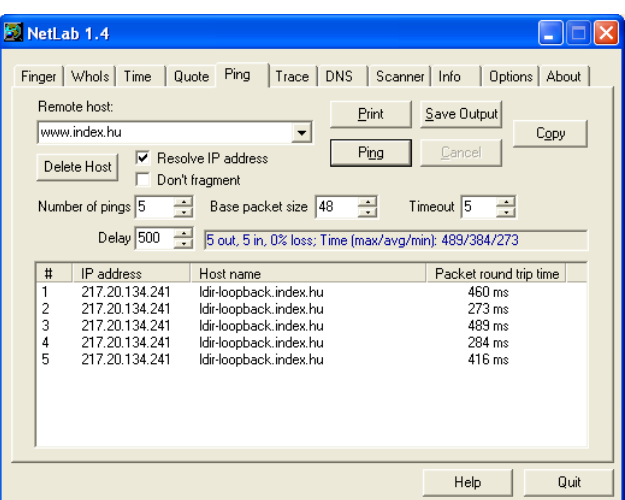

• *nem érkezik vissza az adatcsomag*: a vizsgált számítógép - abban a pillanatban – nem rendelkezik Internet kapcsolattal vagy nem elérhető.

#### **Trace**

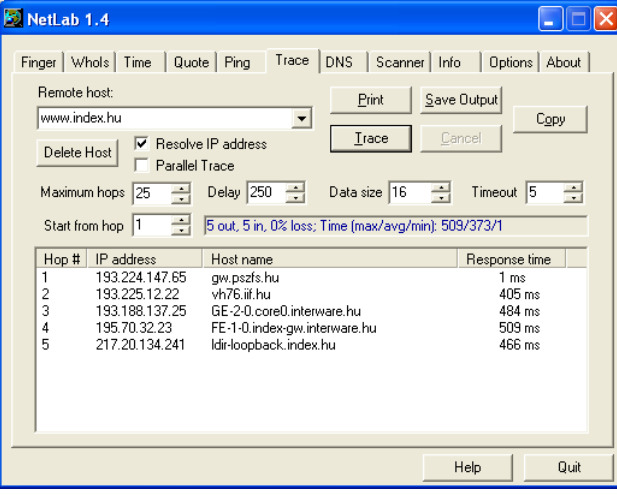

Segítségével megnézhetjük, hogy egy számítógépet (a vizsgálat pillanatában) milyen "útvonalon" keresztül és mennyi idő alatt érünk el. Megadjuk a számítógép címét (remote host), az első kiírt "lépést" (start from hop), a lépések számát (maximum hops), a próbálkozások közti időt (delay), a csomagméretet (data size) és az időtúllépést (timeout). A számítógépünk elküldi az adatcsomagot és kiírja a csomag haladási útvonalát, vagyis azoknak az eszközöknek vagy számítógépeknek a címét amelyeken "keresztülhaladunk". Ezért ezt a segédprogramot általában hibakeresésre szokták használni, hiszen így nagyon könnyen kideríthető hol "szakadt" a kapcsolat.

A jegyzetet a PSZF-Salgó Kft. megbízásából *Gajdár Csaba* készítette. 327

## **Finger**

Két funkciója van:

• megnézhetjük, hogy egy számítógépre (általában szerver gépek) a vizsgálat pillanatában mely felhasználók vannak bejelentkezve. Láthatjuk a felhasználó nevét, mikor és honnan jelentkezett be, stb..

• egy felhasználóról nézhetünk meg néhány információt: név, utolsó bejelentkezés, olvasatlan levelek száma, plan (a felhasználó által elkészített szöveges információ), stb. Ehhez mindössze a felhasználó e-mail címét kell beírnunk!

**Figyelem!** *Csak azokra a számítógépekre mőködik, amelyek futtatják ezt a szolgáltatást!* 

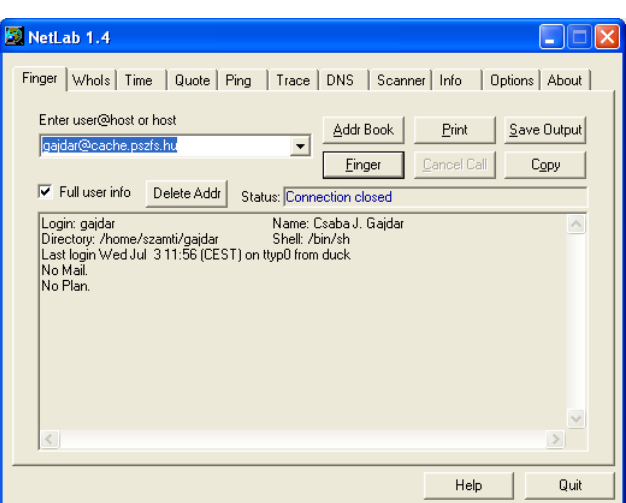

## **Whois**

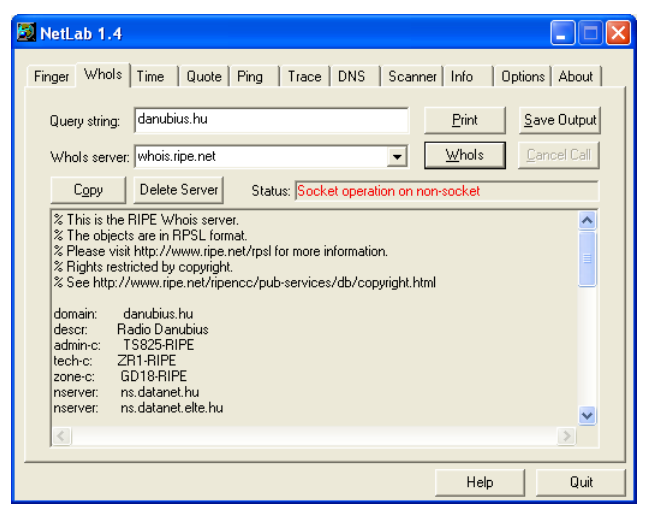

Az Internet címek elosztását, adminisztrálását a RIPE (Reseaux IP Europeenne) végzi. A domain nevekhez tartozó információkat ún. whois szolgáltatással érhetjük el! Ezekben az adatbázisokban a következő információk találhatóak meg egy domainről:

- Domain neve.
- DNS szerverek neve,
- Üzemeltető neve, címe, telefonszáma,
- Kontakt személyek neve, címe, telefonszáma.

## **Legelterjedtebb Internetes szolgáltatások**

A legtöbb internetes szolgáltatás kliens-szerver alapú. A mi gépünkön futó program a kliensprogram, és csak azzal a géppel tudunk kapcsolatot létrehozni, ahol a kliensnek megfelelő szerver-program fut. Ezek a programok különböző protokollokat használnak (pl. HTTP, FTP stb.) amelyek a TCP/IP felett futnak. Az internetes cím elejéből következtethetünk a szolgáltatás típusára:

- *mail Electronic Mail*
- ftp *F*ile *T*ransfer *P*rotocol
- gopher Gopher
- *irc I*nternet *R*elay *C*hat
- *news* News
- *wap Wireless Access Protocol*
- *www W*orld-*W*ide *W*eb

#### **World-Wide Web (WWW)**

Ez a legnépszerőbb és leglátványosabb internetes szolgáltatás, ma már nagyon sok szervezet, intézmény, cég és magánszemély elérhető rajta keresztül. (Egy szervezet, intézmény, cég vagy magánszemély WWW-s oldalát homepage-nek nevezzük.) Népszerőségének egyik oka, hogy látványos és nagyon könnyő használni. A WWW egy ún. HTTP (HyperText Transfer Protocol) kommunikációs szabványt használ a kommunikációra, "dokumentumai" pedig HTML (HyperText Markup Language) nyelven íródnak. A HTML lapok kiterjesztése általában HTM, HTML, SHTML szokott lenni. Ezek a HTML lapok eleinte leginkább

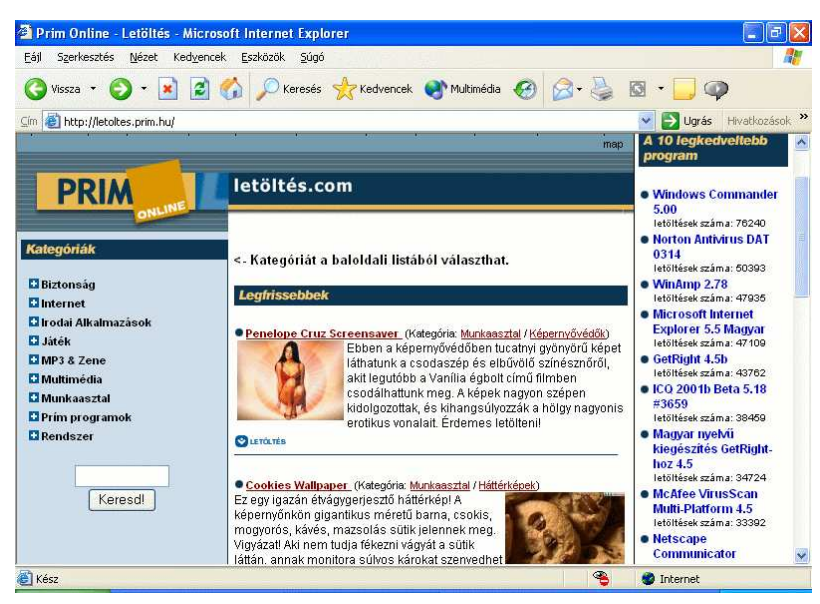

egy WinWord dokumentumra hasonlítottak, tartalmazhattak szöveget, képet és hyperlink-et. Mi is az a hyperlink ? A WWW sikerét talán ennek az egyszerő, mégis zseniális ötletnek köszönheti. A hyperlink mindig egy objektumra (egy másik HTML lap, fájl stb.) mutat, ami bármelyik WWW-s szerveren lehet a világon. Ez a hivatkozás az URL (Uniform Resource Locator) és a következőképpen nézhet ki:

- adat.htm a hivatkozást tartalmazó oldallal megegyező mappában egy *adat.htm* nevű HTML dokumentumra mutat,
- www.pszfs.hu/adat.htm a *www.pszfs.hu* számítógépen *adat.htm* nevő HTML dokumentumra mutat,
- http://www.pszfs.hu/adat.htm a *www.pszfs.hu* számítógépen *adat.htm* nevő HTML dokumentumra mutat és HTTP protokolt kell használni a letöltéséhez (ez az alapértelmezett így elhagyható),
- http://gajdar:titok@www.pszfs.hu/adat.htm a *www.pszfs.hu* számítógépen *adat.htm* nevő HTML dokumentumra mutat, HTTP protokolt kell használni a letöltéséhez és csak felhasználói azonosító és jelszó segítségével jeleníthetı meg (a felhasználói azonosító *gajdar*, a jelszó *titok*).

A hyperlink megjelenési formája a HTML dokumentumon sokféle lehet, valamilyen módon mindig kiemelkedik a háttérből. Lehet más színű vagy aláhúzott szöveg, egy kép vagy csak egy kép részlet. Ennek köszönhetően úgy jutunk egyik gépről a másikra, hogy szinte észre sem vesszük. Ma ezek a HTML lapok egyre több lehetőséget biztosítanak számunkra, tartalmazhatnak: JAVA programokat, különböző típusú animációkat (Shockwave Flash, WRML Word), hangokat, kérdőíveket (szabványos Windows elemeket: szövegbeviteli mező, nyomógomb, stb.) stb.

A WWW használatához ún. böngésző programra van szükségünk. Napjainkban két széles körben elterjedt böngészıprogram létezik az egyik a Microsoft által készített Internet Explorer a másik a Netscape által készített Netscape Navigator. Az Internet Explorer a Windows 98 operációs rendszertől kezdődően az operációs rendszer szerves része, de aki valamilyen más Windows operációs rendszerrel rendelkezik az használhatja az Internet Explorer megfelelő verzióját. Természetesen a program magyar nyelvű. A Netscape Navigator magáncélokra ingyenesen használható program, amelyből magyar verzió is létezik, mégpedig a Netscape Communicator programcsomagban. WWW használatakor a következő dolgokra nem árt odafigyelni:

- milyen felbontást használ a grafikus operációs rendszerünk,
- milyen színmélységet használ a grafikus operációs rendszerünk,
- melyik böngészőt használjuk.

A HTML oldalakon általában feltőntetik hogy milyen felbontáshoz igazították az oldalt (ez leggyakrabban 800\*600 képpont) , milyen színmélységet ajánlanak (ez leggyakrabban HiColor vagy TrueColor) és hogy melyik böngészıt ajánlják a megtekintéséhez. A felbontás azért lényeges, mert a HTML oldalak elméletileg jobbra és lefelé végtelenítettek, ezért ha kisebb felbontást használunk előfordulhat hogy jobbra-balra kell görgetni a képernyőt egy HTML lap olvasásakor, ami igen zavaró lehet. A színmélység azért lényeges, hogy a HTML lap készítői által megtervezett látványt láthassuk mi is, hiszen nem mindegy hogy egy eredetileg TrueColor tájképet 16 színben vagy TrueColorban jelenítünk-e meg. A böngésző is egy sarkalatos pont, igaz ugyan hogy létezik HTML

szabvány, ám az Internet Explorer (6.0 verzió) és a Netscape Navigator (6.0 verzió) nem ismeri az összes, a szabványban ledefiniált HTML elemet (vagy a HTML elem paraméterét), ráadásul nem is pontosan ugyanazokat ismerik. Ennek köszönhetően ha megnézzük ugyanazt a HTML oldalt először az egyik majd a másik böngészővel, nem biztos hogy ugyanaz a látvány tárul a szemünk elé.

A böngésző programok felépítése általában egységes, én a következő három részt különböztetem meg:

- eszközsor vagy nyomógombsor az oldalak közötti navigációt segítik elő és egyéb alapvető műveletek végezhető el velük
- címsor ide írhatjuk be a megjelenítendı oldal Internet címét (URL-jét)
- munkaterület itt jelenik meg a HTML dokumentum

A böngészőnk képességeit ún. plugin-ek segítségével tovább fejleszthetjük. Egy plugin telepítése után a böngészőnk képes a plugin által támogatott fájlformátum megjelenítésére.

## **Internet Explorer 6**

Az Internet Explorer (továbbiakban IE) az egyik legelterjedtebb és legjobban használható böngészőprogram. A program az XP része, és az Asztalon vagy a Start menüben található *Internet Explorer* parancsikonnal indítható!

*Tipp! Amennyiben nincs ilyen parancsikonunk, készítsünk egyet! A parancsikon a Program files/Internet Explorer/ iexplore.exe fájlra mutasson!*

Az IE segítségével könynyebben használhatjuk ki a WWW nyújtotta lehetőségeket! A programba renge-

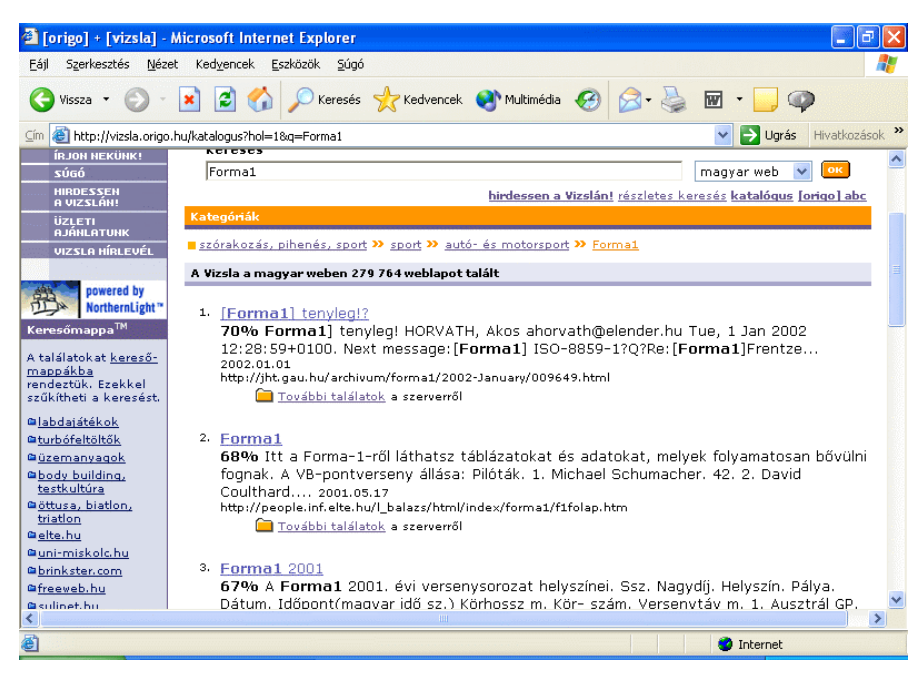

teg kényelmi szolgáltatást építettek be, pl.: A címsorba begépelt címet automatikusan kiegészíti a program, ha azt előzőleg már használtuk. Egy űrlapon előzőleg megadott információkat nem, vagy csak részben kell ismét megadni. Számos eszköztár és nyomógomb segíti a gyors, kényelmes böngészést! A képek mentését, nyomtatását, küldését megkönnyíti az automatikusan felbukkanó kis eszköztár! Kép megjelenítésénél automatikusan átméretezi a képet, hogy teljes egészében látható legyen (ez természetesen felülbírálható) stb.

*Tipp! Böngészés közben használjuk az F11-es billentyőt teljes képernyıs nézetre váltáshoz! Ebben a nézetben a megnövekedett munkaterületnek köszönhetıen kényelmesebb a böngészés!* 

A böngésző használatához leggyakrabban elég az egeret és az eszköztáron lévő nyomógombokat használni! Az eszköztáron lévő nyomógombok:

Vissza és Előre: A két nyomógombbal a böngésző elindítása után megtekintett weblapok között váltogathatunk. (Az *Elıre* gomb természetesen csak akkor aktív, ha már legalább egyszer használtuk a *Vissza* gombot!) Az oldalak közötti váltás meggyorsítható, ha a jobb egérgombbal kattintunk a gombokra, mert ebben az esetben nem egyenként, hanem egy listából kiválasztva váltogathatunk az oldalak között! *A funkció elérhetı az ALT+Balra nyil (Vissza) és ALT+Jobbra nyil (Elıre) funkcióbillentyők használatával is!* 

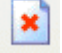

*Leállítás*: Segítségével megszakítható a weboldal megjelenítése! *A funkció elérhetı az ESC funkcióbillentyő használatával is!*

*Frissítés*: Segítségével a weboldal újra megjeleníthető! Akkor használjuk ha az oldalon változó informá-E ció található és a változás csak az oldal újra megjelenítésével lesz látható! Abban az esetben is használható, ha Proxy szervert használunk az Internet eléréséhez és a megjelenített weboldal "gyanúsan régi"!

*A funkció elérhetı az F5 funkcióbillentyő használatával is!* 

*Tipp! Ha egy weboldal megjelenítése elhúzódik (lassú, zsúfolt az Internet kapcsolat) vagy talán nem is sikerül, akkor sokszor célravezetı a Leállítás majd a Frissítés funkció használata!*

*Kezdőlap*: Az általunk beállított oldalra lép! (Ez az oldal jelenik meg a böngésző indulásakor is) Az oldal megadásához válasszuk az *Eszközök/Internet-beállítások* menüpontot majd az Általános fül/Kezdılap résznél adjuk meg az oldal címét!

*A funkció elérhetı az ALT+HOME billentyőkombináció használatával is!* 

Keresés: Használatakor a böngésző bal oldalán előbukkanó pulton megjelenik egy keresőablak! Segítségével lehetőségünk van az általunk keresett információ megkeresésére az Interneten! *A funkció elérhetı a CTRL+E billentyőkombináció használatával is!*

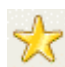

Kedvencek: Használatakor a böngésző bal oldalán előbukkanó pulton megjelenik a címjegyzékünk! Ha egy weblapot meg szeretnénk nyitni, kattintsunk a Kedvencek listán a weblap nevére! *A funkció elérhetı a CTRL+I billentyőkombináció használatával is!* 

*Tipp! Ha böngészés közben olyan oldalra jutunk amit késıbb is fel szeretnénk keresni, használjuk a Kedvencek menü/Kedvencek hozzáadása menüpontját! A késıbbiekben az így eltárolt cím a Kedvencekbıl bármikor kiválasztható!*

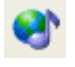

*Multimédia:* Használatakor a böngésző bal oldalán előbukkanó pulton megjelenik a Multimédia ablak! Segítségével könnyen játszhatunk le zene-, video- vagy multimédia fájlokat.

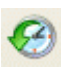

*Előzmények:* Használatakor a böngésző bal oldalán előbukkanó pulton megjelenik az Előzmények ablak! Segítségével lehetőségünk van (akár több napra visszamenőleg is) egy már meglátogatott oldalra való visszatérésre!

*A funkció elérhetı a CTRL+H billentyőkombináció használatával is!* 

*Tipp! Az Elızmények jól használható, ha nem emlékszünk egy elızıleg már megtekintett weboldal címére! Az Elızményekben mindig az utolsó 20 napot látjuk! Amennyiben ezt az értéket meg szeretnénk változtatni válaszszuk az Eszközök/Internet-beállítások menüpontot majd az Általános fül/Elızmények megırzése résznél határozzuk meg a napok számát!* 

Levelezés: Lehetőségünk van levél írására vagy olvasására, hivatkozás vagy lap küldésére és hírcsoportok olvasására is!

*Tipp! Ezeket a funkciókat az alapértelmezettként beállított programmal végezhetjük el. Amennyiben ezek a programok nem megfelelıek válasszuk az Eszközök/Internet-beállítások menüpontot majd a Programok fül/Internetes programok résznél változtassunk ezen!* 

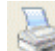

*Nyomtatás:* A böngészőben látott weboldalt nyomtathatjuk ki a nyomtatónk segítségével! Érdemes odafigyelni a nyomtatási beállításokra is!

*A funkció elérhetı a CTRL+P billentyőkombináció használatával is!* 

#### **Wireless Access Protocol (WAP)**

Az Internet ma már nem csak számítógéppel használható! Egy WAP böngészővel rendelkező mobiltelefon segítségével bárhonnan elérhetjük az Internetet. A WAP dokumentumok WML (Wireless Markup Language) nyelven készültek. A WML-nek szerényebbek a lehetőségei mint a HTML nyelvnek, de mivel az oldalakon szöveg, kép, hyperlink, javascript, applet stb. is lehet, így a WML oldalak is egészen jól használhatóak!

*Tipp! Ha nem rendelkezünk WAP böngészıs mobiltelefonnal, keressük fel a http://tucows.euroweb.hu címet, válasszuk az Internet fület majd a Web boulding tools csoportból a WAP részt! Töltsünk le egy WAP böngészı programot (Pl. M3GATE) és próbáljuk ki a WAP böngészést!*

Az elektronikus levelezésről sem kell lemondanunk, hiszen Magyarország legnépszerűbb ingyenes levelezőrendszere, a Freemail WAP felülettel egészült ki, amelynek segítségével a felhasználók már mobiltelefonról is elérhetik postafiókjukat! A Freemail WAP-változata a wap.freemail.hu címen érhető el WAP böngészővel.

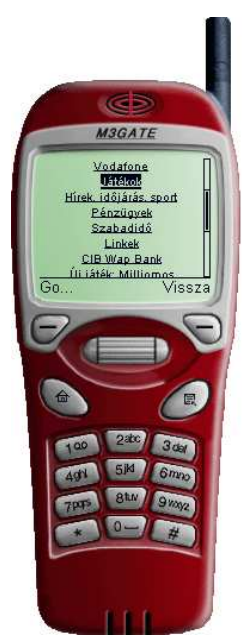

*Tipp! Keressük fel a http://www.wap.hu portált a böngészınk segítségével (mobiltelefonnál a http://wap.hu címet használjuk!), ha olyan címeket keresünk amiket WAP böngészıvel használhatunk!* 

A mobil Internet egyre inkább elterjedőben van, az újabb technológiáknak és telefonoknak köszönhetően a mobil Internet – funkcionálisan - teljesen egyenértékő lesz a vezetékes Internettel!

#### **File Transfer Protocol (FTP)**

Az FTP olyan alkalmazás, amivel fájlokat másolhatunk egyik gépről a másikra, függetlenül a gépek típusától és az operációs rendszerétől. Ahhoz hogy használni tudjuk ezt a szolgáltatást, be kell jelentkeznünk a célgépre. Ehhez felhasználói azonosítóval és jelszóval kell rendelkeznünk. Olyan számítógépekről is tölthetünk le fájlokat, amelyekhez egyébként nincs hozzáférési jogosultságunk. Ezeket nevezzük "Anonymus FTP"-nek. Felhasználói azonosítónak anonymous-t vagy fpt-t adhatunk meg, jelszóként pedig az E-mail címünket. Az Anonymous FTP szervereken a fájlok általában tömörített - PC-s fájlok .zip, UNIX-os fájlok .tar.Z vagy .tar.gz - formátumban találhatóak meg. Az FTP szerverre történő bejelentkezés után a számunkra engedélyezett mappák között szabadon választhatunk és a bennük elhelyezett

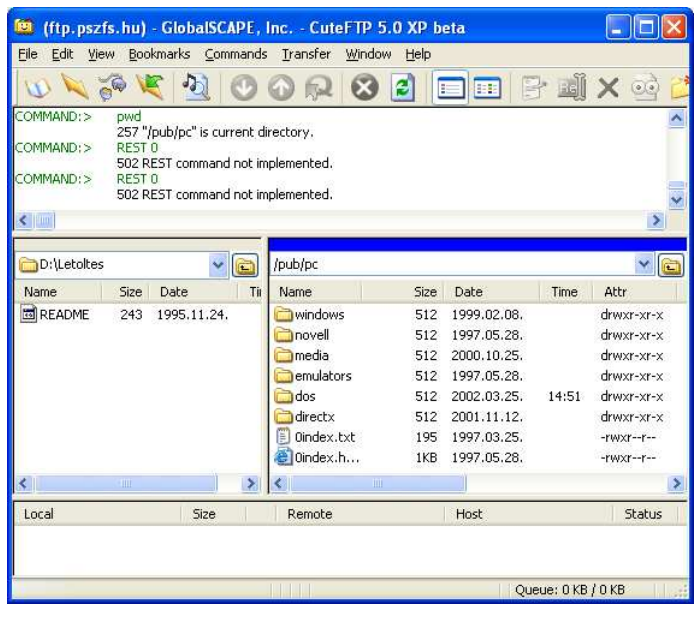

fájlok bármelyikét lemásolhatjuk a számítógépünkre. Ezeken az FTP szervereken bármilyen típusú fájlokat elhelyezhetnek, de általában a következő típusú fájlokat találjuk rajtuk:

- *demo* vagy *shareware* programok a teljes programnak csak egy bizonyos része mőködik vagy csak bizonyos ideig (pl. 10 nap) használhatjuk. Ez azért jó mert ki tudjuk próbálni a programot a megvétel előtt és el tudjuk dönteni hogy tényleg erre a programra van-e szükségünk. A program megvételéhez úgymond regisztrálni kell a programot és a regisztráció után a program teljes értékővé válik,
- *freeware* programok a program szabadon terjeszthető, használható és nem kell érte fizetni,
- *driver frissítések* valamely hardvereszközünkhöz a gyártó által kibocsátott újabb meghajtóprogram (driver),
- *program frissítések* valamely szoftverünkhöz kiadott általában javító program.

Az FTP szervereken a fájlok közötti eligazodást (hiszen fájlnév alapján nehéz meghatározni a program típusát) ún. index fájlok segítik. Ezeknek a fájlok a neve általában index, index.txt vagy 00index.txt. Ezekben az index fájlokban az ugyanabban a mappában található fájlokról kapunk bővebb (szöveges) információt.

*Tipp! Az FTP használatához nincs szükségünk külön programra, hiszen a böngészık is támogatják az FTP használatát!* 

#### **Gopher**

A gopher-t 1991-ben kezdték kifejleszteni a Minesotai Egyetemen. Nevét az egyetem kabalafigurájáról kapta. Eredetileg egyetemen belüli használatra tervezték, de a programot nyilvánosan közzétették a hálózaton, és rövidesen rendkívül népszerő lett. Egy sokszintő menürendszerhez hasonlíthatnánk, ahol egy menüpont segítségével vagy egy fájlhoz vagy egy újabb menühöz jutunk el. Ezek ugyanúgy mint a WWW-nél - más szervereken is lehetnek. A WWW elterjedésével a Gopher szolgáltatás háttérbe

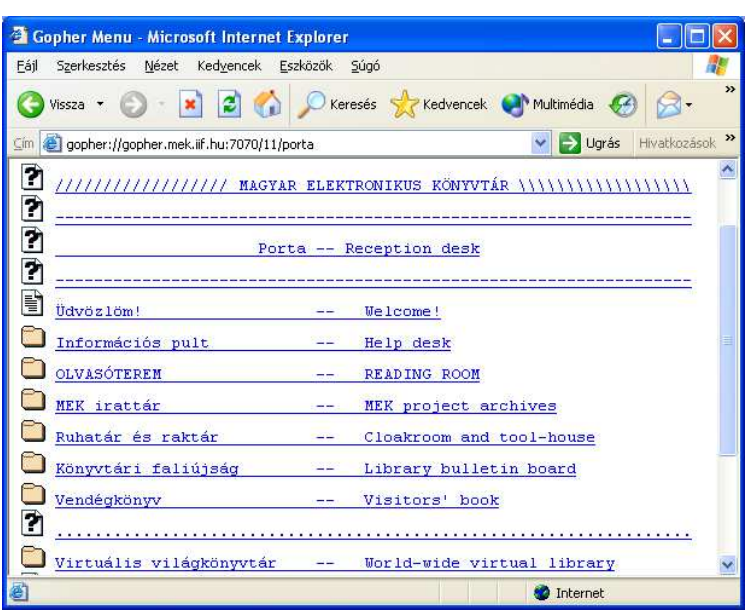

szorult, egyre inkább felváltja őt a WWW. Eleinte a Gopher szolgáltatás eléréséhez valamilyen Gopher programra volt szükség, ám a mai böngészık segítségével már a Gopher szolgáltatást is használhatjuk.

*Tipp! Keressük fel a Magyar Elektronikus Könyvtárat! A böngészınk címsorába gépeljük be a következı URL-t: gopher://gopher.mek.iif.hu !*

## **Telnet**

Szeretnél úgy használni egy számítógépet - ami akár több ezer kilométerre van tőled - mintha ott ülnél egy munkaállomása előtt? Ezt teszi lehetővé a Telnet, amit leggyakrabban online adatbázisok elérésére használnak. Természetesen ehhez a cél gépen felhasználói azonosítóval és jelszóval kell rendelkezni, kivéve ha olyan online szolgáltatást (pl. könyvtári adatbázist) szeretnénk elérni ami nyilvános hozzáféréső. Ezt általában fel is tüntetik a bejelentkező képernyőn. Amikor létrejön a kapcsolat, onnantól kezdve a cél gép operációs rendszerének felhasználói felületét látjuk. Ezért, a legfontosabb jellemző a telnet alkalmazások esetében, hogy

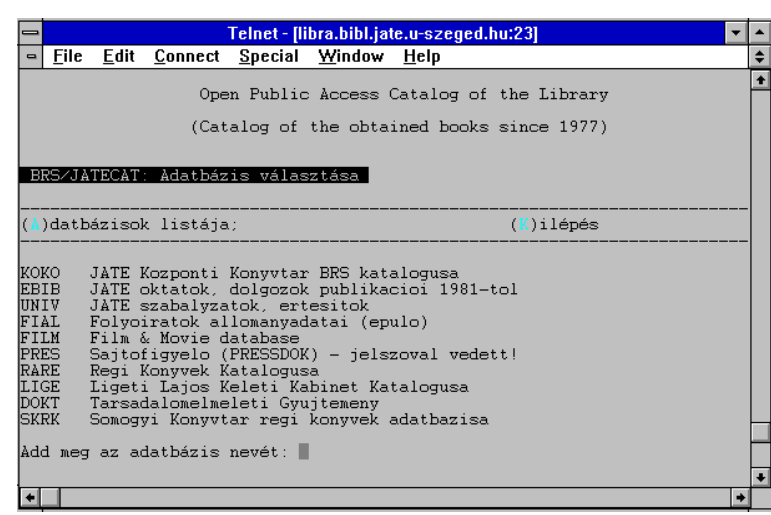

milyen terminál emulációt (pl. VT100) ismernek. A különböző nagy számítógépek (pl. IBM,DEC,SUN stb.) különböző terminál szabványokat támogatnak. A terminál emuláció szabályozza, hogy a billentyűzet és a képernyő hogyan dolgozzon együtt a szolgáltató gépének operációs rendszerével.

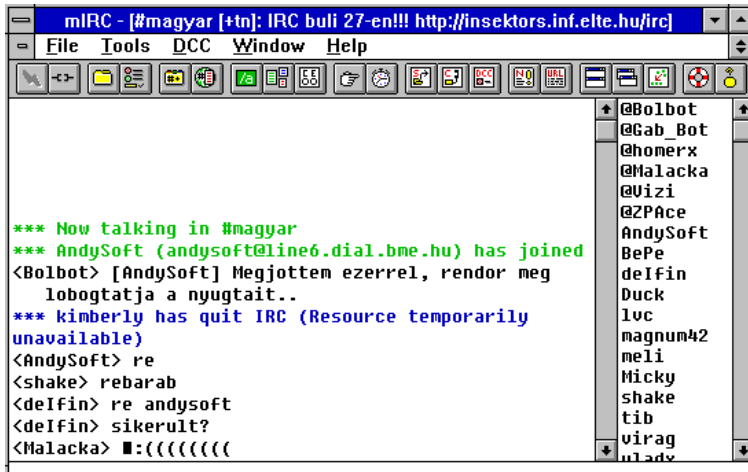

## **Internet Relay Chat (IRC)**

Az IRC egy olyan szolgáltatás, amivel tetszőleges számú felhasználó tud egymással beszélgetni a világ bármely részéről. A CB rádiózáshoz hasonlítható leginkább. Az IRC szervereken csatornák (channels) találhatóak, és az egy csatornán lévő egyének beszélhetnek egymással a billentyőzet segítségével.

#### **News**

A híreket (news) egy hatalmas újsághoz hasonlíthatnánk, amelyben rengeteg "cikk" szerepel. A különbség annyi, hogy ebbe az újságba bárki írhat.

A híreket "rovatokba" csoportosítják. A nyolc legfontosabb rovat:

- comp számítógépeket érintő témák
- info közérdekő témák
- misc egyéb témák (amik nem fértek be a többi rovatba)
- news hírek
- rec pihenés, szabadidő és szórakozás témák
- sci tudományos és kutatási témák
- soc kulturális, politikai, társadalmi és vallási témák
- talk vitafórum

## **Letöltés vezérl***ı***k**

Böngészés közben gyakori, hogy fájlokat másolunk (letöltünk) a számítógépünkre. A letöltés a hivatkozásra kattintással és a megfelelő mappa kiválasztásával kezdődik. Ha minden rendben történik, hosszabb-rövidebb idő elteltével a letöltés befejeződik. Igen ám csak az a ha ott ne volna! Előfordulhat hogy letöltés közben "megszakad" a kapcsolat, nincs időnk kivárni a letöltés végét, lefagy az operációs rendszer, stb. Ilyenkor a letöltendő fájl elveszik és mindent elölről kell kezdenünk, nem kis bosszúságunkra! Ezt a helyzetet orvosolják a letöltés vezérlők.

*Tipp! Keressük fel a http://tucows.euroweb.hu címet, válasszuk az Internet fület majd a Connectivity csoportból a Download Managers részt! Töltsünk le a Getright legújabb verzióját és próbáljuk ki!*

Néhány elterjedt letöltés vezérlő program: GoZilla, FlashGet, Download Accelerator, Getright .

A programok nagyon hasonlítanak egymásra, a fıbb szolgáltatásokat mindegyik program támogatja! A következőkben a Getright programot tárgyaljuk.

A programból jelenleg a GetRight 4.5c változata áll rendelkezésre. A program shareware, ami azt jelenti hogy folyamatos használathoz regisztrálnunk kell. A regisztráció díja (1 példány) kb. 7000 Ft.

"A kiváló tulajdonságokkal rendelkező letöltő eszköz kezdő és gyakorlott felhasználók számára egyaránt használható. A fejlett szolgáltatások a következők: szegmentált letöltés már 8 részletben, szerverenként 3 részletben, mappák és szűrők a könnyebb kategorizálás érdekében, időzített letöltés, modemes vonalhívás, a modemes hívás befejezése (vagy a számítógép lekapcsolása) a letöltés befejezése után, a leggyorsabb letöltést lehetővé tevő szerver megkeresése stb. A GetRight számos Csúcstermék vagy Győztes címet nyert számos webhelyen! Mappákat és szűrőket lehet kezelni a letöltési állapot ablakból, így könnyebb a letöltött fájlok kategorizálása, vagy megtalálása."

## **Telepítés**

A program telepítése igen egyszerő, az InstallShield lépéseit követve pillanatok alatt elvégezhetı. A program a telepítés után az XP minden indulásakor automatikusan elindul! A program mőködését a tálcán található 僑 programikon jelzi. A telepítés után célszerő letölteni és feltelepíteni a program magyar nyelvő modulját!

*Tipp! Keressük fel a http://www.printself.hu/getright.htm címet, töltsük le a Getright magyar nyelvő kiegészítését!*

Ezek után a - már magyar nyelven beszélő – Getright konfigurálása gyerekjáték! A program azonnal használható, de a jobb használat érdekében célszerő átnézni a program beálltásait!

- Néhány fontosabb beállítás: Proxy szerver
	- egyidejűleg letölthető fájlok száma

## **Egy fájl letöltés, megszakadt letöltés folyatatása**

Böngészés közben mindent a megszokott módon végezhetünk: kattintás, majd megjelenik a ... hoppá! Nem nehéz észrevenni, hogy valami történt! A jól megszokott ablak helyett a Getright saját ablaka jelent meg, amelyben természetesen szintén kiválaszthatjuk azt a mappát ahová a letöltést végezzük. A letöltési folyamat a nyomógombbal bármikor megállítható! **BB** 

A félbehagyott letöltéseket a Getright megnyitásával (ez a tálcán lévő ikonra dup- **13)** lán kattintva történik)

folytathatjuk! A folytatni kívánt letöltést kijelöljük, majd az eszközsoron lévő  $\blacktriangleright$  gombra kattintunk !

**Figyelem!** *Vannak – bár szerencsére már egyre ritkábban – olyan Web oldalak, FTP szerverek amelyek nem támogatják a letöltés folytatását! Gyızıdjünk meg errıl a Getright "Folytatható?" elnevezéső oszlopában!*

## **Több fájl letöltése, automatikus letöltés**

Sokszor elő fordul, hogy egyszerre több fájlt szeretnénk letölteni! Ebben az esetben nyugodtan elkezdhetjük az

összes letöltést, a program a letöltéseket felveszi egy listára, majd elkezdi letölteni a fájlokat! A nyomógombra kattintva arra utasítjuk a programot, hogy ha végzett egy letöltéssel fogjon hozzá a soron következőhöz! A program csak annyi letöltést fog egyidejőleg elindítani, amennyit a konfigurációjában engedélyeztünk! Így minden további beavatkozás nélkül, a fájlok szépen sorban letöltődnek a számítógépünkre!

### **Letöltés több szegmensen**

A program tartalmaz egy ötletes – bár eleinte furcsának tűnő – megoldást. Letöltést több szegmensen! Miről is van szó? Nézzünk egy példát!

Egy letöltendő fájlt pl. 4 szegmensen töltünk le! Ez azt jelenti, hogy a program 4 részre darabolja a fájl, ezeket egyszerre (esetleg más szerverekről) tölti le, majd letöltés után összeilleszti a 4 darabot. A letöltés megtörtént, a fájl átmásolódott a számítógépünkre! Joggal merül fel bennünk a kérdés, hogy mi előnyünk származik mindebből? Tessék a magyarázat! A letöltés

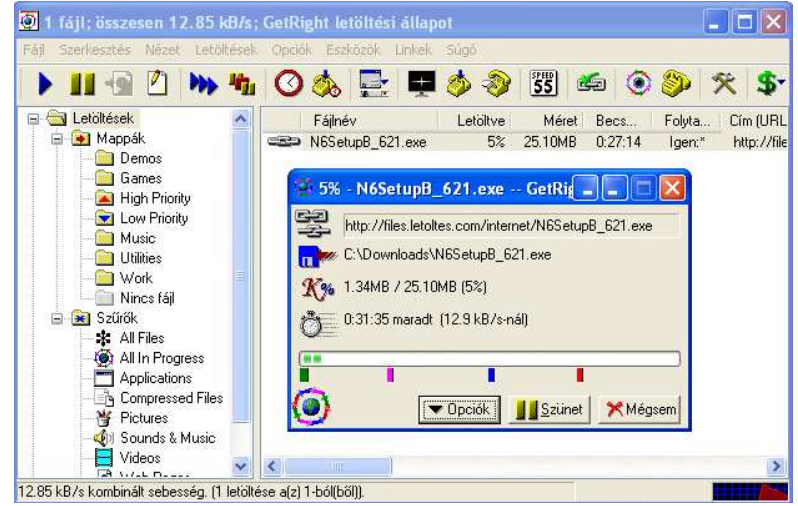

sebességét mindig a két számítógép között lévő "vonal szegmensek" sebessége és foglaltsága (hányan használják egy időben) határozza meg! Tehát minél többen használják az Internet azon részét ahol a mi letöltésünk is zajlik, a letöltés annál lassabb lesz! Vegyük a leglassabb szegmenset, amit X db felhasználó használ: egyszerő letöltés-

nél 1  $\frac{1}{x+1}$ , 4 szálas letöltésnél 4 *x* + 4 lehet a ránk eső adat(csomag)ok aránya! Nem nehéz belátni, hogy a má-

sodik hányados mindig nagyobb lesz, tehát gyorsabb a letöltésünk!

*Figyelem! A fentebb leírt számolási mód csak a problémát hivatott szemléltetni!* 

*Tipp: Lassú (tipikusan ilyen a modemes kapcsolat) Internet kapcsolatnál ez a módszer általában nem célravezetı, mert ebben az esetben a maximális letöltési sebességet a kapcsolatunk sebessége határozza meg! Ezt a sebességet pedig az esetek döntı többségében már egy egyszerő letöltésnél is elérjük, tehát a több szegmensen történı letöltés semmi többletsebességet nem jelent!* 

Több szegmensen történő letöltéshez válasszuk az Opciók gomb Szegmentált letöltés menüpontját!

## **Offline böngész***ı***k**

Böngészés közben gyakran találunk olyan információt, amit le szeretnénk menteni a számítógépünkre. Ez a látszólag egyszerő feladat, nem is olyan egyszerő! Az Interneten tárolt információk általában nem egy oldalon, hanem több egymáshoz kapcsolódó oldalon vannak elhelyezve. A kapcsolódó oldalak száma több 10, esetleg több 100 is lehet! Ebben az esetben – lássuk be – nem célravezető a böngésző fájl/mentés menüpontját használni! Olyan is előfordulhat, hogy egy ilyen információ mennyiséget egyszerűen csak elolvasni szeretnénk! Egy modemes kapcsolatnál (ahol a telefonköltség nem elhanyagolható) ez vagy (esetenként) több óra kapcsolatot vagy sok fel- és lecsatlakozást jelent! Egyik sem költségkímélő megoldás!

Egyebek mellett ezekben az esetekben nyújtanak segítséget az Offline böngésző programok! A programok segítségével komplett Weboldalak másolhatók le a számítógépünkre, amiket ugyanolyan megjelenésben és funkcionalitással használhatunk mintha közvetlenül az Internetről érnénk el!

*Tipp! Keressük fel a http://tucows.euroweb.hu válasszuk az Internet fület majd a Web browsers csoportból az Offline Browsers részt! Töltsük le a MetaProduct Offline Explorer legújabb verzióját és próbáljuk ki!*

A következőkben a MetaProduts Offline Explorer Pro nevű programot tárgyaljuk!

A programból jelenleg (2002) a MetaProduts Offline Explorer Pro 2.1 változata áll rendelkezésre. A program shareware, ami azt jelenti hogy folyamatos használathoz regisztrálnunk kell. A regisztráció díja (1 példány) kb. 14000 Ft.

*Tipp! Az Internet Explorer böngészı is rendelkezik ezzel a funkcióval! (Ha nem is ilyen szinten!) Látogassunk el a letölteni kívánt oldalra, majd válasszuk a Kedvencek/Hozzáadás a kedvencekhez menüpontot! Jelöljük be a Legyen elérhetı kapcsolat nélkül opciót és kattintsunk a Testreszabás nyomógombra!*

#### **A program használata**

A letöltési beállítások megadásában egy varázsló lesz segítségünkre, ami a program indításakor automatikusan elindul!

1. lépés: A letöltendő oldal címét helyezzük el a *Project URL* sorba! Az oldal címét a böngészőnk *Cím* sorából, vagy - ha egy hivatkozásról van szó- jobb egérgombbal kattintva a hivatkozáson és a tulajdonságok menüpontot választva olvashatjuk el! Ezek után nevezzük el - egy nekünk tetsző névvel- a letöltést. A letöltés nevét a *Project name* sorba gépeljük! 2. lépés: Határozzuk meg a letöltés mélységét! Ez egy nagyon fontos beállítás, hiszen azt határozza meg hogy a kezdőoldalhoz képest milyen

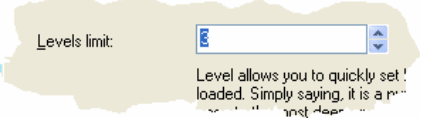

mélységig kell letölteni az oldalakat! Az értéket a *Levels limit* sorba írjuk be! Ennek az értéknek a megadása előtt mindig derítsük fel a letölteni

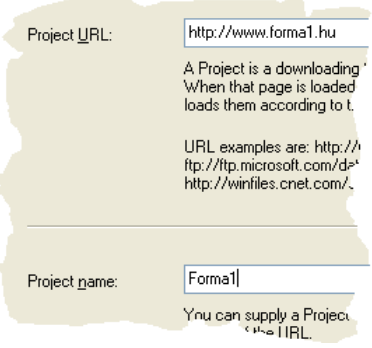

**☑** Video

Archive (ZIP, RAR, etc.)

kívánt oldalakat és számoljuk össze, hogy a kezdőoldalhoz képest melyik volt a "legmesszebb"! 3. lépés: Lehetıségünk van arra, hogy bizonyos fájlokat kihagyjunk a letöltésbıl! Vagy a *Download all files that* 

*are linked to the starting page* vagy a *Skip loading the following file types* beállítást választhatjuk! Előbbi esetben minden, utóbbi esetben csak a kiválasztott típusú (Graphics - kép, Audio – hang, Video – videó, Archive – tömörített) fájlok töltődnek le!

*Tipp! Amennyiben ennél pontosabban szeretnénk bıvíteni illetve szőkíteni a letöltendı fájlokat, a varázsló 5. lépésénél válasszuk a Setup advanced setting lehetıséget!*

4. lépés: Fontos beállítás az, hogy mely szerveren található fájlok töltıdjenek le! Ezeket a beállításokat akkor tudjuk megfelelően megadni, ha előtte felderítettük az oldalakat! Felületesen néz-

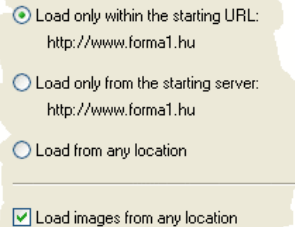

zük végig az oldalakat és figyeljük a böngésző *Cím* sorát! Általában a *Load only within the starting URL* megfelelı, hiszen ebben az esetben csak azok a fájlok másolódnak le amelyek URL-je az általunk megadott cím alatt

Skip loading the following file types: **Graphics fimages)** 

Audio (sound, music)

◯ Download all files that are linked to the starting page

található! A *Load only from the starting server* beállítást választva azok a fájlok másolódnak le, amelyek URL-jében a szerver megegyezik az általunk megadott URL-ben szereplő szervernévvel! A *Load from any location egy "veszélyes*" beállítás, mert ennek a beállításnak a

hatására minden kapcsolódó oldal le fog másolódni a gépünkre! Ha erre a beállításra van szükségünk, fokozott figyelmet szenteljünk varázsló 2. lépésére! Ha nem figyelünk eléggé a letöltés véget a *Nincs elég hely a merevlemezen* üzenet fogja jelenteni:))

A *Load images from any location* hasznos beállítás, mert így az összes szükséges kép – legyen az bárhol - rendelkezésünkre fog állni a böngészés során! (A*z ilyen képek általában reklámcsíkok, ezért ez a beállítás sokszor elhagyható!)* 

5. lépés A *Download the Project now* –t választva a letöltés egyből elkezdődik! A *Download the Project later* segítségével a letöltés a későbbiekben bármikor elindítható! Ha a részletesebb beállításokra is kíváncsiak vagyunk (a program huzamosabb használata esetén biztos!) válasszuk a *Setup advanced setting* lehetıséget! Utóbbi esetben folytatódhat a letöltésünk beállítása!

A letöltés alapesetben a C:\Download mappába történik. Letöltés közben a. ábrán látható képernyő látszódik. A letöltés befejeztével az oldalakat a

You have just created a new Offline Explorer Projec

What would you like to do next

- O Download the new Project now
- O Download the Project later

⊙ Setup advanced settings

számítógépünkről megnyitva ugyanúgy használhatjuk mintha ugyanezt az Interneten tennénk!

## **Outlook XP**

## **Bevezetés**

Az Outlook XP az Office XP programcsoport tagjaként hasznos segítséget nyújt a felhasználónak a mindennapi információk, teendők elrendezésében és másokkal való megosztásában. Az Outlook XP használatával a következő funkciók elvégzésére nyílik lehetősége:

- *Elektronikus levelezés (e-mail)* Internet elektronikus levél és Microsoft Mail támogatása,
- *Naptár* **teendők feljegyzése**,
- *Névjegyalbum* személyek adatainak nyilvántartása,
- *Feladatok* feladatok kiosztása mások vagy saját maga számára,
- *Napló* az Outlookban és más Office alkalmazásban elvégzett munkák naplózása,
- *Feljegyzések* feljegyzések készítése.

## **Az Outlook XP használata**

Az Outlook – mint azt már a Windows operációs rendszerre írt programoknál megszokhatta – már a megjelenésével is segítséget nyújt a felhasználónak, a program használatához.

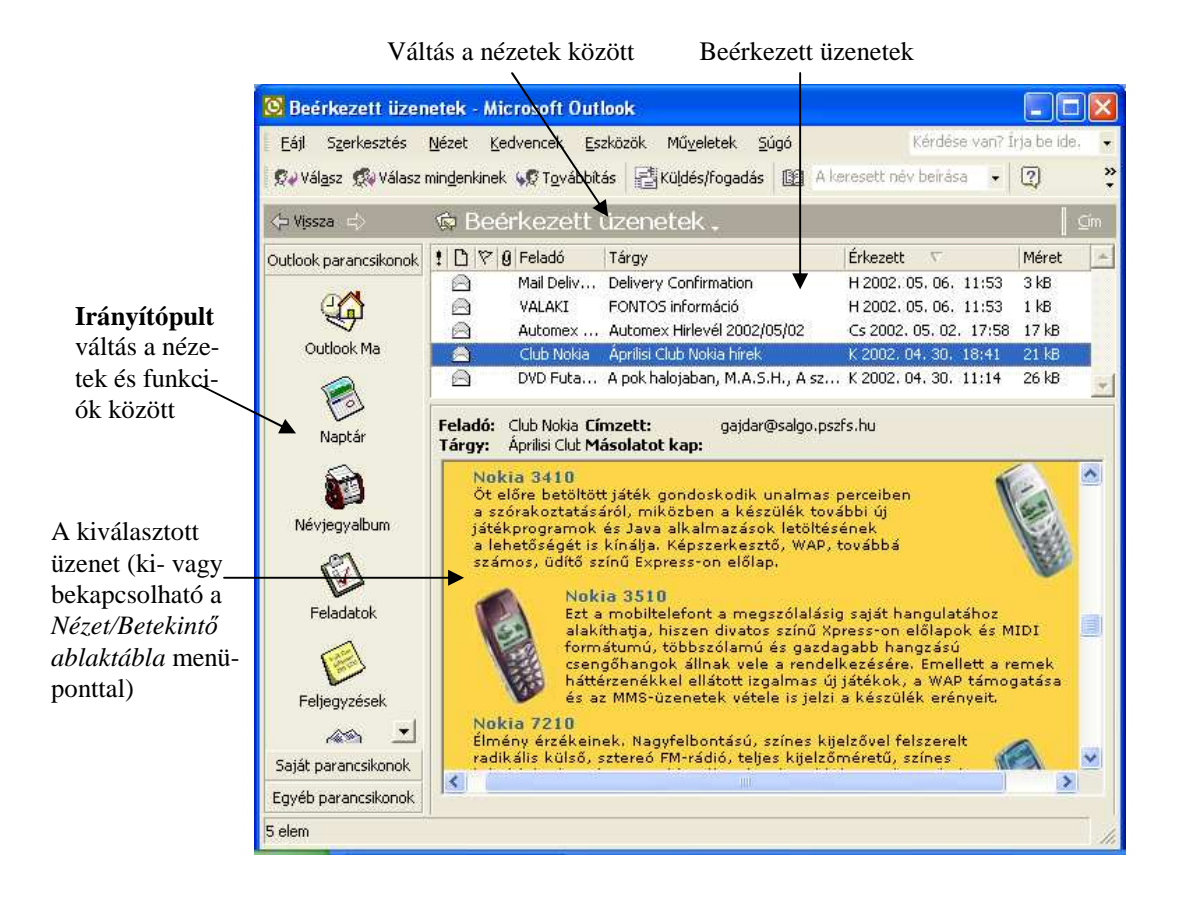

Itt is érdemes figyelembe vennie és használni a következőket:

- egy ablak vagy objektum bármely részén a jobb egérgombbal kattintva egyet, mindig ún. helyzetérzékeny menüt fog látni és csak az elvégezhető műveletek listája lesz látható,
- ha egy rövid ideig bármely nyomógomb felett tartja az egeret, információt kap a nyomógomb funkciójáról.

Az irányítópulton elhelyezkedő ikonok segítségével egyszerűen és gyorsan válthat a program különböző funkciói között. Az eszközsoron elhelyezett *Új* nyomógomb segítségével pedig mindig az éppen kiválasztott funkcióhoz tartozó mővelet hajtódik végre (levelezésnél új levél, feljegyzésnél új feljegyzés, stb.).

Lehetősége van továbbá az Outlook XP-ben tárolt információkat más Office XP alkalmazásokban használni. Ilyen például amikor körlevelet készítve a Word XP, az Outlook XP névjegyalbumát használja fel a címzés elkészítéséhez.

#### **Elektronikus levelezés**

A Internet legrégibb szolgáltatása, és ma is milliók használják nap mint nap az elektronikus levelezést. Ez lényegében hasonlít a hagyományos levelezéshez, de itt a levél levélpapír helyett szövegfájlban található és percekben mérhető a kézbesítési idő. Még ma is sokan csak levelezésre használják az Internetet.

Annak a több millió embernek szerte a világon, aki az Internetet használja, van saját e-mail címe. Az e-mail cím a következő felépítésű : valaki@valahol.

A *valaki* az illető felhasználói azonosítója pl. GAJDAR (ez határozza meg egyértelműen a címzett személyét), a *valahol* pedig az a gép ahol a postafiókja található pl. SALGO.PSZFS.HU (ez határozza meg a postafiók fizikai

Az e-mail fiók működéséhez az összes alábbi beállítást meg kell adnia.

Internetes levelezés beállításai (POP3)

helyét). Tehát az én e-mail címem : GAJDAR@SALGO.PSZFS.HU

Az e-mail postafiókunk beállításához válasszuk az *Eszközök/E-mail fiókok* menü-pontban az *Új e-mail fiók hozzáadása ,POP3* lehetőséget! Az Internet szolgáltatónk által megadott információk alapján töltsük ki a beállításokat! A beállítások megadása után tudunk e-mailt küldeni és fogadni!

A felhasználó személyi adatai Kiszolgálóinformációk Bejövő levelek kiszolgálója (POP3): salgo.pszfs.hu Név: 91000000 Kimenő levelek kiszolgálója (SMTP): salgo.pszfs.hu E-mail cím: 91000000@salgo.pszfs.hu Beielentkezési adatok Beállítások tesztelése A kért adatok megadása után célszerű a fiókot az alábbi Felhasználónév: 91000000.pszfsa gombra kattintva tesztelni. (Ehhez hálózati kapcsolat Jelszó: \*\*\*\*\*\* szükséges) **▽** Jelszó tárolása Fiók beállításainak tesztelése...

Az Outlook segítségével a következő műveleteket tudja elvégezni:

- új levél feladása,
- beérkezett levelek elolvasása,
- válaszlevél írása; levél továbbküldése, archiválása, törlése vagy nyomtatása.

## **Új levél feladása**

Új levél feladására több lehetősége kínálkozik, attól függően hogy melyik funkcióját használja éppen a programnak. Az új levél feladása ablakot a következő féleképpen érheti el:

- a program bármely részébıl a **CTRL+SHIFT+M** billentyőzet-kombinációval,
- az irányítópulton a *Beérkezett üzenetek* ikonra kattint, majd a mappa üres területén kattint egyet a jobb egérgombbal és a megjelenő menüből kiválaszthatja az Új levél menüpontot,
- az irányítópulton a *Beérkezett üzenetek* ikonra kattint, majd a nyomógomb soron az Új (ami ebben az esetben: *Új levél*) gombra kattint.

Az így előhívott ablak segítségével írhat levelet. Levél írásakor legelőször is meg kell határozni a levél címzettjét vagy címzetteit. Ezt a *Címzett* mezőben teheti meg, többféleképpen:

- kézzel beír egy vagy több e-mail címet (több cím esetén pontosvesszıvel kell elválasztania a címeket),
- a *címzett nyomógomb*ra kattintva a névjegyalbumból választja ki a címzettet vagy címzetteket.

A címzett vagy a másolat nyomógombra kattintva, lehetősége van még a levélről másolatot és titkos másolatot is küldeni. A másolat és titkos másolat mezőkbe ugyanolyan feltételekkel írhat e-mail címeket, mint a címzett mezőbe. Ennek megértéséhez tudnia kell azt, hogy egy levél fejlécében mindig látszódik az e-mail címe annak a személynek vagy személyeknek akik kaptak egy példányt a levélből. A fejlécben mindenki szerepel aki a címzett mezőbe lett beírva, külön szerepelnek azok akik másolatot kaptak és nem szerepelnek azok akik titkos másolatot kaptak.

A tárgy mezőbe érdemes a levél tartalmát néhány szóban összefoglalni, hiszen ezt a sort látja meg először a címzett.

A levél szövegét az alsó részbe írhatjuk. A formátum eszköztár segítségével lehetőségünk van a levelünk formátumát megváltoztatni, hasonlóan egy Word dokumentumhoz.

A beállítások fülre kattintva a levél speciális beállításait adhatjuk meg:

- *fontosság*: a levél fontossága (nem sürgős, átlagos, sürgős),
- *tartalom*: a levél tartalma (átlagos, személyes, magánjellegő, bizalmas),
- *szavazógombok*: szavazógombok elhelyezése a levélben (igen, nem, talán, jóváhagyva, elutasítva, stb.),
- *választ megkapja*: kik kapjanak válaszlevelet,
- *küldött üzenet mentése*: annak a mappának a kiválasztása amelybe a levélről készült másolat kerüljön,
- *kézbesítés legkorábban*: mikor kerüljön elküldésre a levél,
- *elévülés dátuma*: mikor tekintsenek egy levelet tárgytalannak,
- *visszaigazolás az üzenet kézbesítésekor*: automatikus válaszlevelet kap, amikor megérkezett a levél,
- *visszaigazolás az üzenet elolvasásakor*: automatikus válaszlevelet kap, amikor elolvasták a levelet,
- *kategóriák*: levelünket kategóriákba sorolhatjuk (ajándék, hivatali, ötletek, stratégiák, stb.).

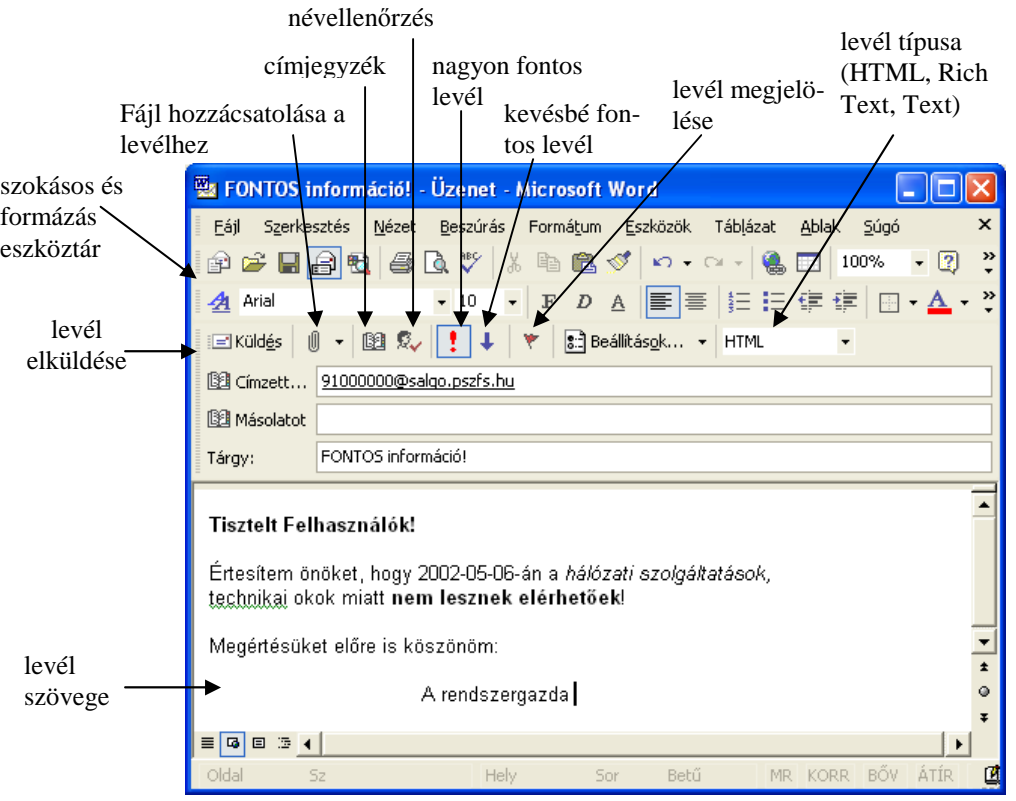

Az így megcímzett és megírt levelet az eszközsoron található *küldés* nyomógomb segítségével tudja elküldeni.

#### **Beérkezett levelek**

Beérkezett leveleit az irányítópulton lévő *Beérkezett üzenetek* ikonra kattintva tudja megnézni. Érdemes az *Küldés/Fogadás nyomógombbal* ellenőrizni, hogy nincs-e az elektronikus postaládánkban levél. A beérkezett leveleket *Beérkezett üzenetek* mappában láthatja. Minden egyes üzenet új sorban helyezkedik el. Levelét úgy tudja elolvasni, hogy duplán kattint az egér bal nyomógombjával az elolvasni kívánt levélen. A levél olvasásánál vagy a bal oldalon látható menüből kiválasztva tudja a következő műveleteket elvégezni (a menüt a levélen jobb egérgombbal kattintva tudja megjeleníteni) a levéllel:

- levél elolvasása,
- levél nyomtatása.
- válasz a levélre,
- válasz mindenkinek aki kapott a levélből másolatot,
- levél továbbítása,
- csatolt fájlok megnézése,
- kategóriák megjelenítése,
- levél megjelölése,
- keresés a levélben.
- levél törlése.
- levél átmásolása másik mappába.

*Tipp! Kapcsoljuk be a Betekintı ablaktáblát a Nézet/Betekintı ablaktábla menüpont segítségével!* 

*Tipp! A program bizonyos kiterjesztéső fájlokat (hátha vírusosak) zárol a levélben (hiába kaptuk meg, mégsem férünk hozzá!)! A zárolás feloldásához helyezzük el a Level1Remove szöveges értéket a registry [HKEY\_CURRENT\_USER\Software\Microsoft\Office\10.0\Outlook\Security] kulcsértékében! Soroljuk fel pontosvesszıvel elválasztva, az engedélyezni kívánt kiterjesztéseket! Pl.: Level1Remove=.BAT;.EXE.* 

## **Naptár**

A naptár az irányítópulton található Naptár ikonra kattintva jeleníthető meg. A naptár egy elektronikus határidőnapló, segítségével nyilvántarthatja teendőit és beoszthatja az idejét. A naptár szolgáltatásai a következőek:

- születésnapok, megbeszélések és egyéb események nyilvántartása,
- időtartam szabad vagy elfoglalt időként való megjelenítése,
- napi, heti, havi bontású megjelenítés,
- egy bejegyzés áthelyezése más napra,
- figyelmeztet, ha két bejegyzés fedi egymást,
- átállíthatia más időzóna használatára, így utazás közben is pontosan látja teendőit,
- a naptár bejegyzései bármikor kinyomtathatóak.

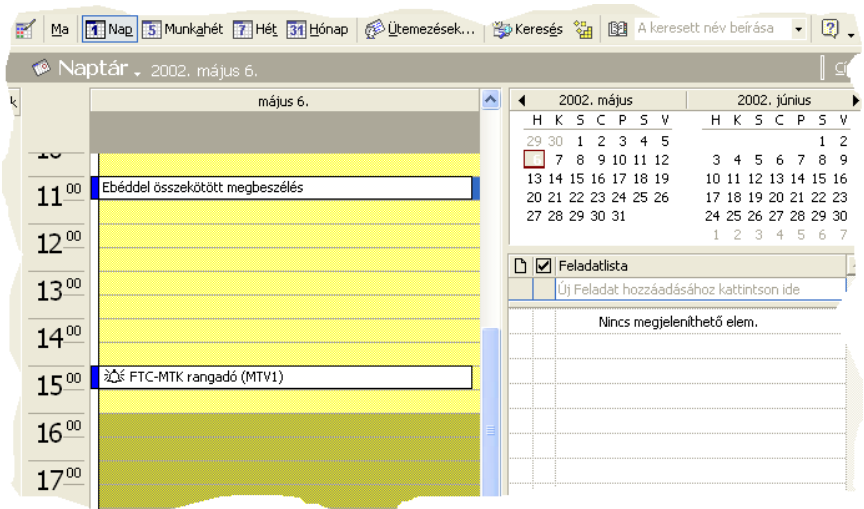

A naptárból a napot, majd a bal oldalon látható listából az időpontot kiválasztva, a jobb egérgombbal megjeleníthető menüből kiválaszthatja, hogy milyen típusú bejegyzést szeretne a naptárba feljegyezni. A bejegyzés típusai: találkozó, esemény, értekezlet.

## **Névjegyalbum**

A névjegyalbum az irányítópulton található névjegyalbum ikonra kattintva jeleníthető meg. A naptár egy elektronikus névjegykártyatartó, segítségével nyilvántarthatja ismerőseinek, munkatársainak vagy üzletfeleinek adatait. A névjegyalbum szolgáltatásai a következőek:

- az adatokat megjelenítheti és kinyomtathatja névjegykártya vagy füzet formátumban,
- az adatokat használhatja az Outlook XP és az Office XP más részeiben,
- a nyilvántartott telefonszám segítségével a program elvégzi Ön helyett a tárcsázást, amennyiben modemmel is rendelkezik,
- szabadon definiálhatunk új jellemzőket a névjegyhez.

Egy névjegyen duplán kattintva megnézheti és módosíthatja a kiválasztott névjegyet. A gyorskereső segítségével a kiválasztott kezdőbetűvel kezdődő első névjegy válik kijelöltté (sok névjegy esetén hasznos!).

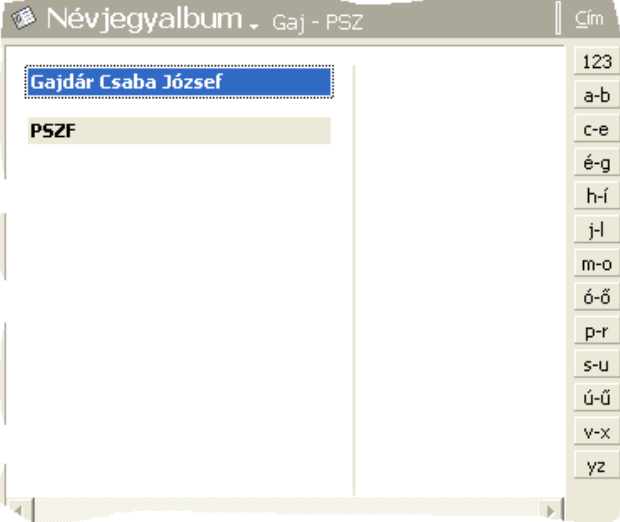

Új névjegyet a nyomógomb soron az Új (ami ebben az esetben: *Új név*) gombra kattintva tud rögzíteni.

A jobb egérgombbal megjeleníthető menüből kiválaszthatja, hogy milyen műveletet szeretne végezni a névjegygyel. A mőveletek:

- névjegy elolvasása,
- névjegy nyomtatása,
- névjegy elküldése elektronikus levélben,
- új névjegy felvitele (azonos cég adatokkal),
- új találkozó, feladat, naplóbejegyzés, üzenet létrehozása,
- névjegyen szereplő telefonszám tárcsázása,
- névjegy kategóriákba sorolása,
- névjegy törlése,
- névjegy adatainak felhasználása az Outlook más részeiben.

## **Feladatok**

A feladatok az irányítópulton található feladatok ikonra kattintva jeleníthetı meg. Segítségével nyilvántarthatja hivatalos és személyes teendőit, feladatokat oszthat ki mások számára és mások is oszthatnak ki feladatot az Ön számára. A feladatok szolgáltatásai a következőek:

- létrehozhat e-mail-t, amelyek leírják egy feladat megoldásának állapotát,
- feladat megoldásának nyomon követése,
- a feladatlista megjeleníthető a naptárban is.

Egy feladaton duplán kattintva megnézheti és módosíthatja a kiválasztott feladatot. Új feladat a nyomógomb soron az Új (ami ebben az esetben: *Új feladat)* gombra kattintva tud rögzíteni.

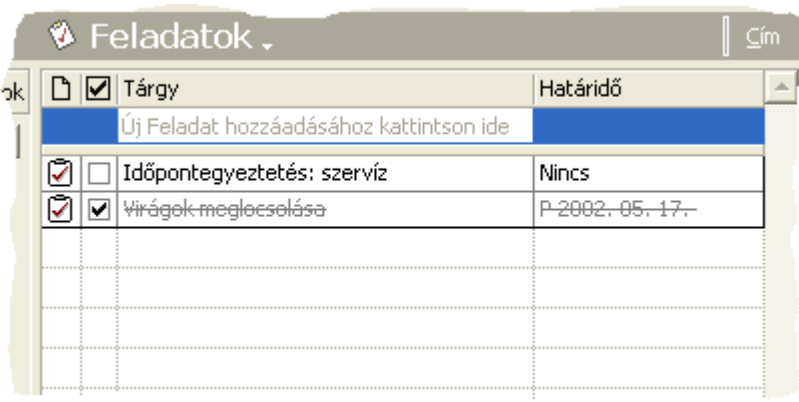

A jobb egérgombbal megjeleníthető menüből kiválaszthatja, hogy milyen műveletet szeretne végezni a feladattal. A mőveletek:

- feladat elolvasása,
- feladat nyomtatása,
- válasz elküldése,
- válasz elküldése a feladatot végző összes személy részére,
- feladat továbbítása,
- állapotjelentés küldése a feladat végrehajtásának állapotáról,
- feladat kategóriákba sorolása,
- feladat törlése,
- feladat adatainak felhasználása az Outlook más részeiben.

## **Napló**

A napló az irányítópulton található Saját parancsikonokon belül a Napló ikonra kattintva jeleníthetı meg. A naplóba rögzítheti minden elvégzett teendőjét. A rögzítés lehet manuális vagy automatikus.

- A következő elemek automatikusan rögzíthetőek:
	- elektronikus levél érkezése, elküldése,
	- értekezlet-összehívás.
	- értekezlet-összehívásra küldött válasz,
	- feladatkiosztás,
	- feladatkiosztásra érkezett válasz.
- A következő alkalmazásokban létrehozott dokumentumok adatai automatikusan rögzíthetőek: Microsoft Access, Microsoft Excel, Microsoft Office Iratgyőjtı, Microsoft PowerPoint, Microsoft Word, Egyéb, a Microsoft Office alkalmazásokkal kompatibilis alkalmazások.

A napló szolgáltatásai a következőek:

- a név beírása után automatikusan kitöltődnek egy már rögzített cég adatai,
- nyomon követheti egy adott személlyel kapcsolatban végzett mőveleteket,
- az eseményeket feljegyezhetjük a naplóba.

Új naplóbejegyzést a nyomógomb soron az Új (ami ebben az esetben: *Új napló)* gombra kattintva tud rögzíteni.

Felieavzések

## **Feljegyzések**

 A feljegyzések az irányítópulton található feljegyzések ikon segítségével jeleníthetők meg. Segítségével felválthatja az öntapadós papírcédulák szerepét és a számítógépen rögzítheti bármilyen típusú ötletét, feljegyzését. A feljegyzések alkalmasak arra is, hogy egy többször használt adatot, információt (Internet cím, szövegrész, stb.) rögzítsünk. A feljegyzések szolgáltatásai a következőek:

- a feljegyzés rögtön (megnyitás nélkül) olvasható,
- feljegyzés színének meghatározása (egy fontosabb feljegyzés figyelemfelkeltő színű legyen!),
- feljegyzéseinket csoportosíthatjuk.

Új feljegyzés a nyomógomb soron az Új mővelet (ami ebben az esetben: *Új feljegyzés)* gombra kattintva tud rögzíteni.

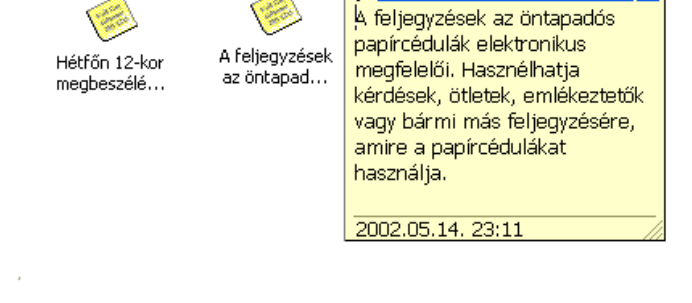

lx